*"2015 - )lño áe[rBicentenario áe{ Congreso áe CosPue6Cos Li6res"*

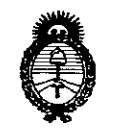

*!Ministerio áe Sa£uá Secretaria áe políticas, 'R!gufación e Institutos A.N.M.A.T* 

6118 **OISPOSICION N.**

BUENOSAIRES, <sup>31</sup> JUL Z015

VISTO el Expediente Nº 1-47-3110-1165-15-8 del Registro de esta Administración Nacional de Medicamentos, Alimentos y Tecnología Médica (ANMAT), y

### CONSIDERANDO:

Que por las presentes actuaciones la firma BARRACA ACHER ARGENTINA S.R.L. solicita la autorización de modificación del Certificado de Inscripción en el RPPTM Nº PM-696-628, denominado: Sistema de Capsula Endoscópica CapsoVision, marca CapsoVision.

Que lo solicitado se encuadra dentro de los alcances de la Disposición ANMAT N° 2318/02, sobre el Registro Nacional de Productores y Productos de Tecnología Médica (RPPTM).

Que la documentación aportada ha satisfecho los requisitos de la normativa aplicable.

Que la Dirección Nacional de Productos Médicos ha tomado la intervención que le compete.

Que se actúa en virtud de las facultades conferidas por los Decretos N° 1490/92 Y 1886/14.

#### Por ello;

 $\frac{1}{2}$ 

ELADMINISTRADOR NACIONAL DE LA ADMINISTRACIÓN NACIONAL DE MEDICAMENTOS,ALIMENTOS Y TECNOLOGÍA MÉDICA

#### DISPONE:

ARTÍCULO 10.- Autorízase la modificación del Certificado de Inscripción en el RPPTM N° PM-696-628, denominado: Sistema de Capsula Endoscópica CapsoVision, marca CapsoVision.

1

"2015 – Año del Bicentenario del Congreso de los Pueblos Libres"

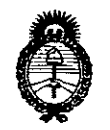

Ministerio de Salud Secretaría de Políticas, Regulación e Institutos  $A.M.M.T$ 

## DISPOSICIÓN Nº 6118

ARTÍCULO 2º .- Acéptase el texto del Anexo de Autorización de Modificaciones el cual pasa a formar parte integrante de la presente disposición y que deberá agregarse al Certificado de Inscripción en el RPPTM Nº PM-696-628.

ARTÍCULO 3º .- Regístrese; por el Departamento de Mesa de Entrada, notifíquese al interesado y hágasele entrega de copia autenticada de la presente Disposición y Anexo, conjuntamente con rótulos e instrucciones de uso, gírese a la Dirección de Gestión de Información Técnica para que efectúe la agregación del Anexo de Modificaciones al certificado. Cumplido, archívese.

Expediente Nº 1-47-3110-1165-15-8

DISPOSICIÓN Nº

sao

61 I **TEONABDO VERNA**  $<sub>0</sub>$ </sub> SUBAUMINISTRADOR NACIONAL DECRETO Nº 1368/2015

A.N.M.A.T.

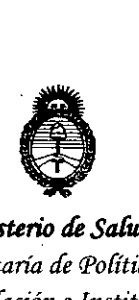

*:Ministerio áe Safuá Secretaría áe Pofíticas, '1?fgufaciólle ¡Ilstitutos jI.J'f.'M.jI. 'I*

### ANEXO DE AUTORIZACIÓN DE MODIFICACIONES

El Administrador Nacional de la Administración Nacional de Medicamentos, Alimentos y Tecnología Médica (ANMAT), autorizó mediante DiSposición  $\{...\bigcirc\}$  a los efectos de su anexado en el Certificado de Inscripción en el RPPTM Nº PM-696-628 y de acuerdo a lo solicitado por la firma BARRACA ACHER ARGENTINA S.R.L., la modificación de los datos característicos, que figuran en la tabla al pie, del producto inscripto en RPPTM bajo:

Nombre genérico aprobado: Sistema de Capsula Endoscópica CapsoVision.

Marca: CapsoVision.

Disposición Autorizante de (RPPTM) N° 6468/13.

Tramitado por expediente N° 1-47-0-6203/13-8.

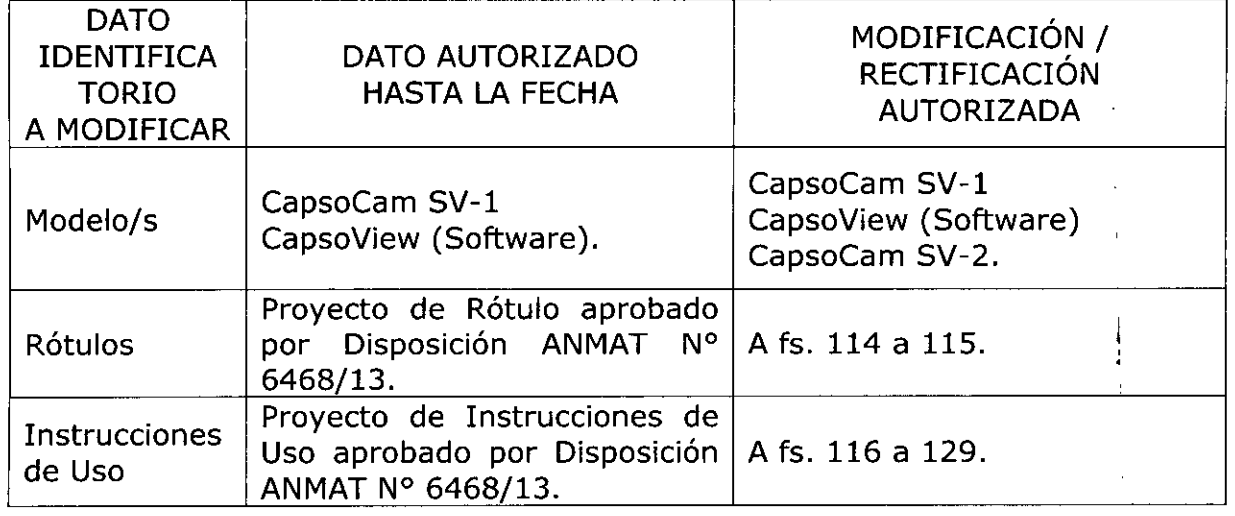

El presente sólo tiene valor probatorio anexado al certificado de Autorización antes mencionado.

Se extiende el presente Anexo de Autorización de Modificaciones del RPPTM a la firma BARRACA ACHER ARGENTINA S.R.L., Titular del Certificado de Inscripción en el RPPTM N0 PM-696-628, en la Ciudad de Buenos Aires,. a los  $d$ ías  $3.1.$  JUL $.2015...$ 

3

Expediente Nº 1-47-3110-1165-15-8

1

**Brasil** 

DISPOSICIÓN Nº

----\_., LEQNARDO VERNA SUBAUTOWISTRADOR NAGIONAL OFCRETO Nº 1988/2015  $N.M.A.T$ 

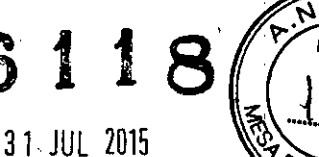

М

## **Rótulo Sistema de Cápsula Endoscópica CapsoVision**

### **CapsoCam SV-1/CapsoCam SV-2** (según corresponda)

**Ref: Cantidad:**

**Fabricado por: CapsoVision, Inc.** 18805 Cox Avenue, Of. 250 Saratoga, CA 95070 EE.UU

#### **Importado por: BARRACA ACHER ARGENTINA S.R.L.** Doblas 1510. (1424) Ciudad Autónoma de Buenos Aires. Argentina

Lote:

**Número de Serie: Fecha de caducidad:AAAA/ MM**

Producto de un solo uso

Es obligatoria su eliminación como desecho electrónico. **Modo de uso, Advertencias y Precauciones:** Ver Instrucciones de uso.

"Venta exclusiva a profesionales e instituciones sanitarias"

**Director Técnico:** Farm. Rosalba Durante MN 11281

#### **Autorizado por la ANMAT PM- 696-628**

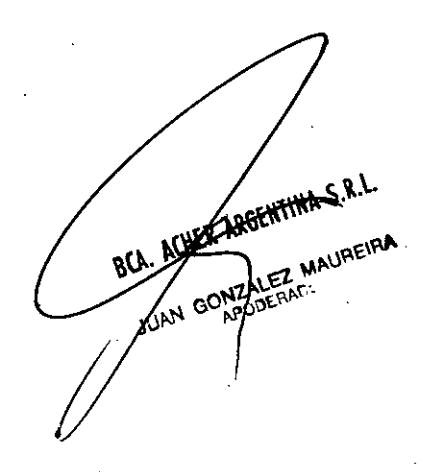

,

LRANTI ROSALPA PUTICA **M.N. ;1281**

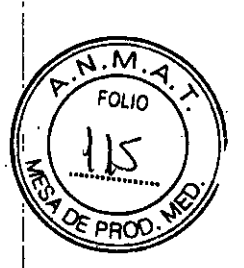

, I ,

.<br>يا د ,

> I i

ROSALBA DURANTE **FARMACEU1j\CA** MN. 11281

## **Rótulo Sistema de Cápsula Endoscópica CapsoVision**

## **CapsoView Software**

**Ref:**

**Fabricado por: CapsoVision, Inc.** 18805 Cox Avenue, Of. 250 Saratoga, CA 95070 EE.UU

**..Importado por: BARRACA ACHER ARGENTINA S.R.L.** Doblas 1510. (1424) Ciudad Autónoma de Buenos Aires. Argentina

> Lote: **Número de Serie: Fecha de fabricación:AAAA/ MM**

**Modo de uso, Advertencias y Precauciones:** Ver Instrucciones de uso:

"Venta exclusiva a profesionales e instituciones sanitarias"

**Director Técnico:** Farm. Rosalba Durante MN 11281

**Autorizado por la ANMAT PM- 696-628**

ACHER ARGENTINA S.R.L. A ACHE ARBENILLE MAUREIRA

TER ARGENTINA S.R.L.

LEATH MAUREIRA

### $\overline{\phantom{a}}$ **Proyecto de Instrucciones de Uso {ColecA'o)f,**

## **Sistema de Cápsula Endoscópica CapsoVision**

**Fabricado por: CapsoVision, Inc.** 18805 Cox Avenue, Of. 250 Saratoga, CA 95070 **EE.UU**

### **Importado por: BARRACA ACHER ARGENTINA S.R.L.**

Doblas 1510. (1424) Ciudad Autónoma de Buenos Aires. Argentina

Producto de un solo uso Es obligatoria su eliminación como desecho electrónico. **Modo de uso, Advertencias y Precauciones:** Ver Instrucciones de uso.

"Venta exclusiva a profesionales e instituciones sanitarias"

**Director Técnico:Farm.** Rosalba Durante MN 11281

#### **Autorizado por la ANMAT PM- 696-628**

#### **INDICACIONES DE USO**

El Sistema de Endoscopía Capsular CapsoCam de CapsoVision está indicado para visualizar la mucosa del intestino delgado y así usarse como herramienta  $\beta$ ara realizar diagnósticos y detectar anormalidades en el intestino. delgado

#### **COMPONENTES**

**El** Sistema De Capsula Endoscópica Capsovision está integrado por Cuatro componentes.

> **1. CapsoCam SV-l/CapsoCam SV-2, Cápsula Endoscópica.** Éste pequeño dispositivo está destinado a ser ingerido para la captura de imágenes. Las imágenes se adquieren hasta que la batería de la cápsula se haya agotado. Las imágenes se almacenan de forma digital en el interior de la cámara. Instrucciones de Uso más abajo.

2. **Sistema de Recuperación de la Cápsula CVR-l,** que es un sistema desechable utilizado por los pacientes para recuperar la cápsula tras la excreción y devolverla á su médico. Instrucciones de Uso más abajo.

3. **Sistema de Acceso a los Datos de la**

ROSALBA DURANTE **FARMACEUTICA, M.N. 11281** <sup>I</sup>

**Cápsula CDAS1.** Éste sistema es utilizado por el personal médico

# 6 1 1 8

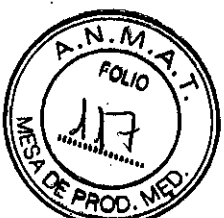

para extraer de la cápsula las imáge'nes grabadas. Dispositivo de Transporte de la cápsula(Capsule Carrier),Dlspositivo Cargador de la cápsula (Capsule Loader), Dispositivo de Apertura de la cápsula (Capsule Opener)y Estación de acoplamiento con cable USB (Docking System).

4. **Capsoview Software** para ejecutar en un ordenador portátil o de sobremesa. El software es utilizado para descargar las Imágenes desde la cápsula al Sistema de Acceso a los Datos, convertir las Imágenes a un archivo de video, la reproducción. del vídeo, la realización de anotaciones en el vídeo y la generación del informe.Instrucciones de Uso más abajo.

#### **CONTRAINDICACIONES**

El Sistema de Cápsula CapsoCam SV-l/CapsoCam SV-2está contraindicada en pacientes:

· Que poseen estenosis u obstrucciones intestinales conocidas o sospechadas.

o Que hubiesen tenido una resección del'intestino delgado (como resultado de la enfermedad de Crohn) o una resección de colon extendida.

**Embarazadas** 

<sup>o</sup> Que tengan tumores de intestino delgado de gran tamaño.

. Que padezcan enfermedad diverticular importante.

• Que padezcan desórdenes de motilidad intestinal importantes, incluyendo gastroparesis (vaciado gástrico enlentecido).

o Que padezcan desórdenes relacionados con la deglución o que no puedan tragar la cápsula.

#### **Estado clínico del paciente**

El médico debe considerar la realización de una radiografia seriada del intestino delgado antes de usar el dispositivo en pacientes con sospecha de fístulas o estenosis intestinales. BCA. ACHER

#### **ADVERTENCIAS**

ADVERTENCIAS<br>Los pacientes no deben someterse a ningún estudio por Resonancia Magnética<sup>, / 'corranc</sup>' Nuclear (RMN) hasta haber excretado la cápsula de su organismo. Pueden ocúrrir lesiones y complicaciones médicas como resultado de la interacción de la RMN/con la video cápsula mientras ésta se encuentre aún dentro del intestino.

Si la cápsula se dañara, incluyendo una mordida con fuerza, entonces no debe ser tragada.

Si no se excreta la cápsula luego de transcurridas 72 hs, contacte a su médico. Mantener lejos del alcance de los niños.

Mantenga ei embalaje, incluyendo el imán integrado, a' por lo menos S cm de marcapasos y otros dispositivos médicos implantables activos.

No realice modificaciones sobre la cápsuia sin autorización expresa del fabricante.

#### **ALMACENAMIENTO**

Almacene la cámara CapsoCam y el Sistema completo en condiciones ambientales normales, en interiores.

La cápsula debe dejarse dentro de su embalaje y no debe ser abierta o retirada del mismo sino hasta antes del uso inmediato.

ROSALBA DURANTE **FARMACEUTICA** M,N. 11281

RGENTINA S.R.L

## 6 t 1

#### **Eliminación**

Deshágase de las cápsulas y envases siguiendo ias ordenanzas locales.

#### **EFECTOS ADVERSOS**

Los efectos adversos relacionados con el uso de este dispositivo pueden incluir obstrucción, perforación, iesion de la mucosa o sangrado intestinales.

#### **INSTRUCCIONES DE USO**

#### **l-CapsoCam SVI-l/ CapsoCam SVI-2 (Cápsula)**

#### **.Condiciones del paciente**

En aquellos pacientes sospechosos de estar padeciendo fístula o estenosis, el médico debe considerar la realización de series del intestino delgado antes de utilizar la cápsula.

#### **Preparación del intestino**

Siga las instrucciones proporcionadas por su médico para la preparación del intestino.

#### **Instrucciones de Uso**

Prepare un vaso grande o una botella (aproximadamente de medio litro). Abra el paquete de la cápsula, quitando la cubierta de aluminio. Si se observara una rotura en el precinto o en la propia lamina, no ingerir la cápsula. Retire la tapa de plástico que cubre la cápsula.

La cápsula se mantiene en posición **OFF** por el imán en el interior del paquete. Sostenga la cápsula cuidadosamente con la mano y tire afuera del paquete.

Tenga cuidado de no dejar caer la cápsula en el suelo Observar si las luces **LED** interiores de la cápsula destellan dentro de los 20 segundos después de retirar la cápsula del envase. Las luces **LED** deben parpadear durante varios segundos y luego se detienen. Los **LED** no empezarán

a parpadear de Nuevo hasta después de la ingestión de la cápsula. Una vez que las luces **LED** empiezan a parpadear, coloque la cápsula de video dentro de su boca e inglérala con un vaso de agua. Beba medio litro entero de agua.

Evite morder la cápsula.

Evite morder la cápsula.<br>Asegúrese de ingerir la cápsula de video dentro de los 10 minutos posteriores a haber sacado la cápsula del paquete.  $\mathcal{L}(\mathcal{M})=\mathcal{M}(\mathcal{M})$ 

Usted puede participar en las actividades diarias normales, pero debe evitar el  $\sim$   $\frac{1}{2}$ ejercicio vigoroso. Pregunte a su médico antes de participar en estas actividades  $\mathbf{A}^{\mathbf{A}^{\mathbf{A}^{\mathbf{A}^{\mathbf{A}^{\mathbf{A}^{\mathbf{A}^{\mathbf{A}}}}}}$ Recupere la cápsula siguiendo con las instrucciones del Kit de Recuperación de Cápsula CVR-l.

#### **2-Sistema De Recuperación De La Cápsula (CVR1):**

El kit de recuperación CapsoRetrieve es unaccesorio de un solo uso para recoger de laexcreción la cápsula Capsocam SV-l.

El kit de recuperación CapsoRetrieve estádestinado a la recogida, almacenamiento vtransporte hasta su médico de la Cápsula SV-l.

#### **Modo de Uso**

Coloque el kit en el baño que va a utilizar para la excreción de la cápsula.

ROSALBA **DURANTE FARMACEUTICA M.N. 11281**

**1.** Después de tragar la cápsula, coloque la bandeja de recuperación (A) sobre la mitad posterior de la tapa del inodoro, como se muestra en la imagen, y baje la tapa. Si el baño debe ser utilizado por no-pacientes podrán retirar el accesorio para utilizar el baño y luego volver a colocarlo.

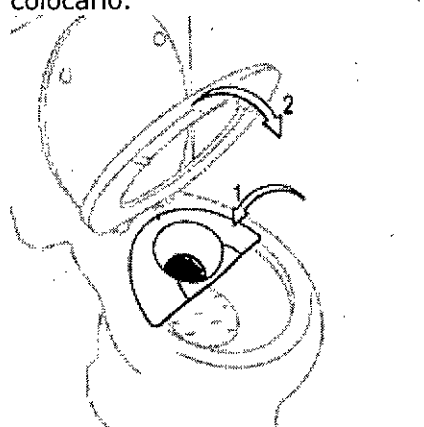

**2.** Cuando tenga necesidad de ir al baño, por favor defeque en el kit hasta que la cápsula sea excretada.

Tire el papel higiénico directamente en el baño, no encima de la bandeja de recuperación.

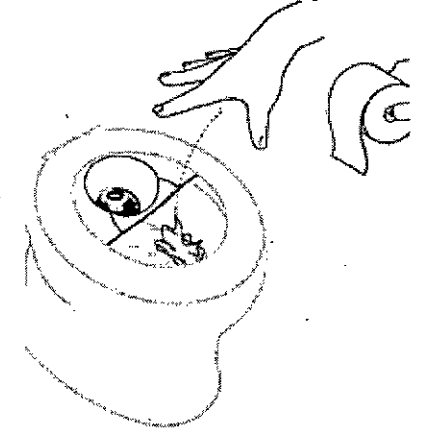

**3.** Enjuague la bandeja llenando la taza con agua. Busque la cápsula dentro. Una vez la cápsula es encontrada, enjuáguela vertiendo agua encima. Todavía no tire de la cadena si sospecha que la cápsula podría ser accidentalmente expulsada fuera del accesorio de recuperación.

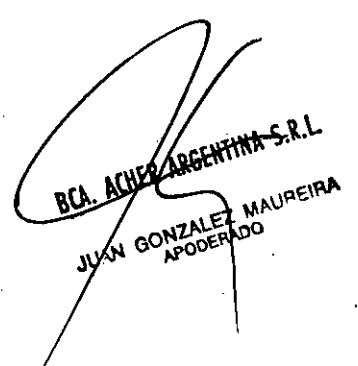

ROSALBA DURANTE FARMACEUTICA

61

FOLIO

**M.N. 11?81**

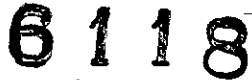

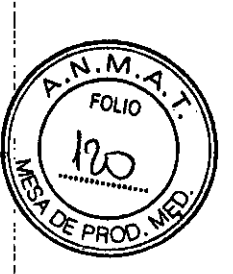

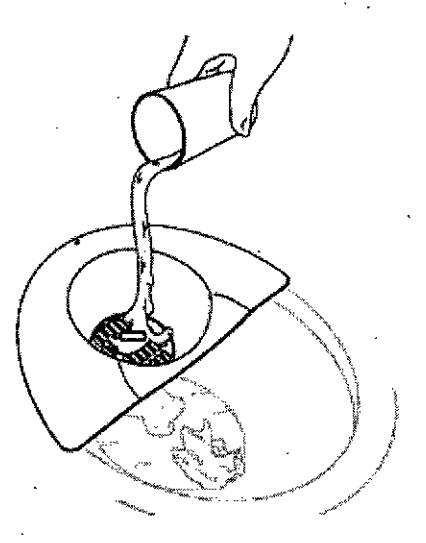

**4.** La varita puede ser utilizada para extraer la cápsula de la bandeja o del inodoro. Sujete la varita por el mango azul y recoja la cápsula con la punta magnética. Si sospecha que la cápsula pudiera estar en el inodoro, pero no puede verla, pruebe el.desagüe de la taza con la varita.

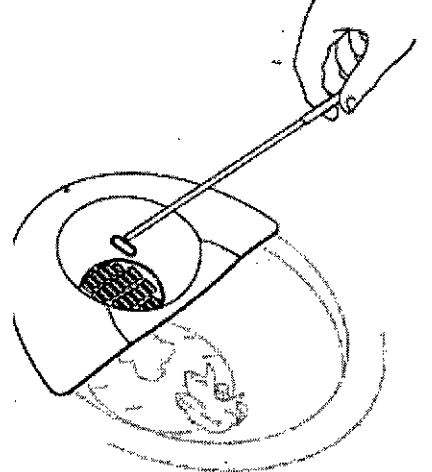

5. Colocar la cápsula, que se sujeta por la punta de la varita, en ei bote. Cierre la tapa del bote sobre la varita y tire de ésta. Cierre la tapa completamente con la cápsula dentro. Baje la tapa y cierre ei bote asegurándose de que queda correctamente cerrado.

BCA. ACHER ARGENTINA S.R.L. GONZAVERLOVE AMAI IREIRA

I

I ROSAL8A DURANTE FARMACEUTICA **M.N. 11281**

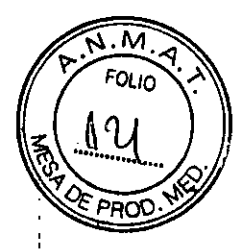

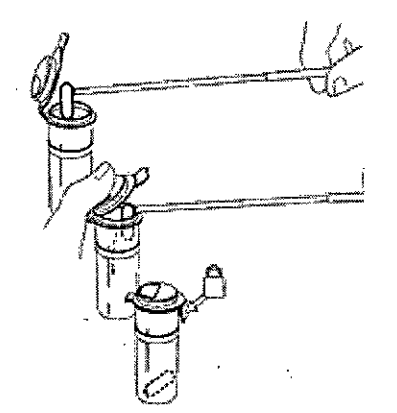

6. Coloque la bandeja y la varita en la bolsa de<br>plástico suministrada. Deshágase de todos los<br>componentes del kit en la basura o reciclaje, de acuerdo con las leyes locales.

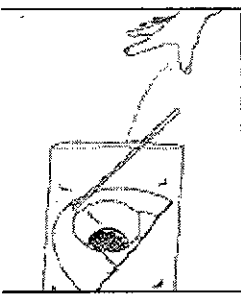

7. Siga las instrucciones de su medico para retornar el bote con la cápsula a su hospital

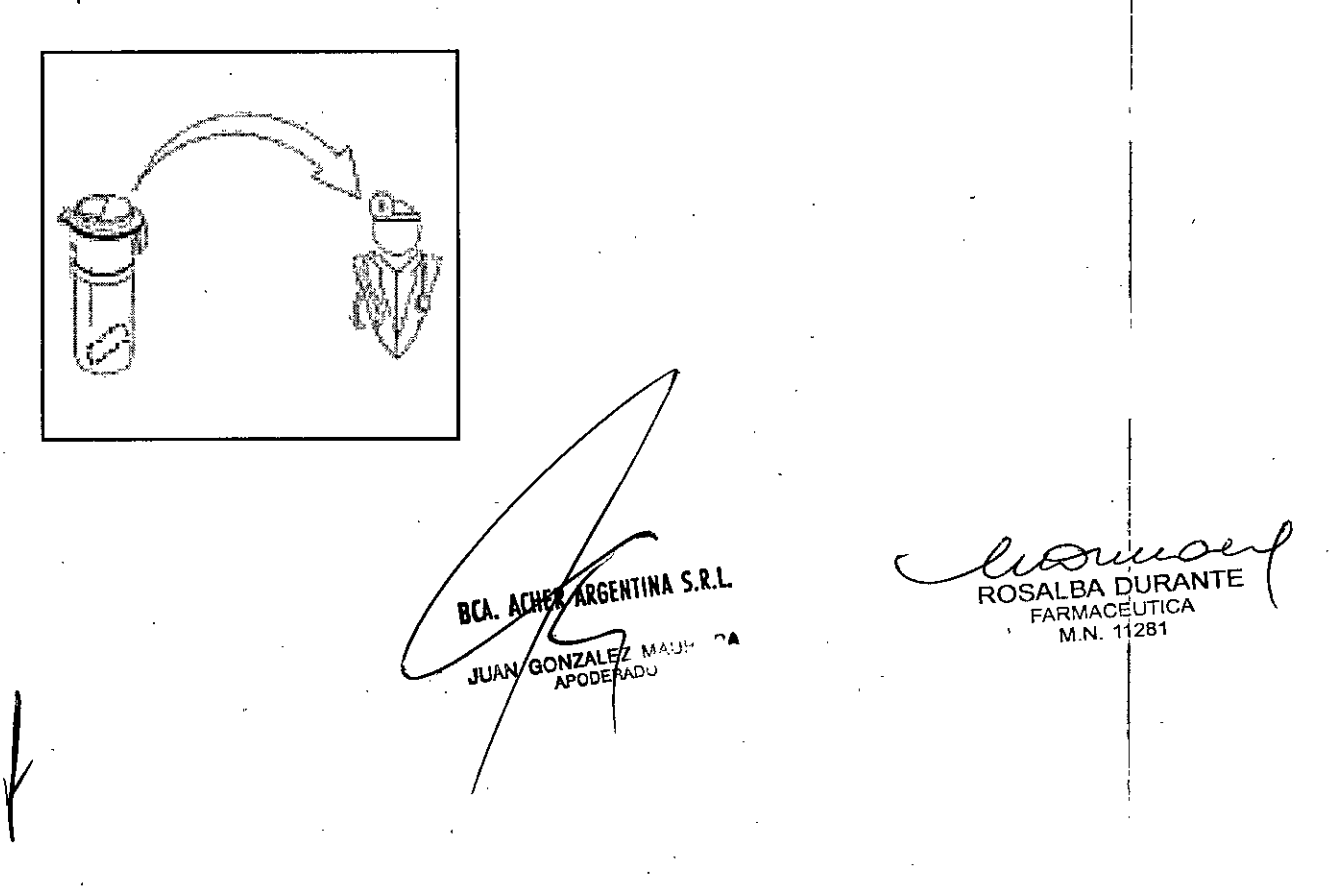

. M

ROSALBA DURANTE **FARMACEUTICA** M.N. 11281

ACHER ARGENTINA

JUAN OSNIZALES MAUREIRA

I

### **3- Sistema de Acceso <sup>a</sup> los Datos de la Cápsula** ~Ast.1 **Advertencias:**

ATENCIÓN!En el interior del dispositivo Capsule Opener contiene una hoja afilada. Mantenga los dedos fuera del interior de' Capsu!e Opener y lejos de la cuchilla.

ATENCrÓN!No abra el adaptador AC. Riesgo de choque eléctrico.

- La única manera de desconectar por completo el • sistema Docking System es desconectando el adaptador de CA y el cable USB.

- Proteger de líquidos el interior de todos los sistemas. - Cuando limpie los componentes del sistema, limpie las superficies exteriores con un paño y/o un hisopo levemente humedecido con agua o alcohol isopropílico.

- Siempre inserte el extremo de la batería de la cápsula en el Capso Carrier. La operación de aperture puede dañar una cápsula mal orientada, y los datos de la cápsula se podrían perder definitivamente.

- Siempre empuje la cápsuia totalmente dentro del Capsule Carrier. Si la cápsula no está introducida completamente, la operación de apertura podría dañar la cápsula y la información contenida podría perderse definitivamente. Usando el dispositivo Capsule Loader para cargar y bloquear la cápsula asegura que la cápsuia está completa y debidamente insertada.

- Nunca intente girar el Capsule Carrier durante la descarga de datos, las clavijas de contacto dentro del Docking System podrían resultar dañadas.

- Realice la alineación de la cápsula siempre correctamente, siguiendo las instrucciones de éste documento. La alineación incorrecta puede dañar la cápsula y/o los pasadores de acoplamiento del Docking System.

- La cápsula debe ser desinfectada y completamente secada antes de ser insertada en el Capsule Carrier.

- Las clavijas de contacto en el Docking System pueden doblarse si son afectadas. Para proteger los pasadores, manténgala en posición inicial, empujando hacia abajo cuando no está en uso. Sea consciente de dar un trato correcto a las clavijas de contacto mientras está en funcionamiento y mantenimiento.

- Al conectar el cable USB al sistema Docking System, atornille con cuidado sobre la cubierta del conector hembra, teniendo cuidado de no girar con fuerza, si el sistema no estuviera bien alineado podría resultar en la extracción de los hilos.

#### **Modo de Uso**

El dispositivo CapsoCam SVl almacena ia información enuna memoria flash incorporada. El Docking .System accede aestos datos realizando una conexión eléctrica en la placa delcircuito impreso (PCB) de la cápsula con ocho clavijas de

contacto. El dispositivo Capsule Opener (abridor) corta lapunta de la hacienda accessible la placa (PCB) a lasclavijas de contacto.

#### **Instalación**

- Conectar el cable de alim'entación al adaptador CA suministrado.

- Conectar el adaptador AC al conector 12-V DC de la Docking System (Estación de Descarga).

- Conectar el cable a una toma de red nominal de 110-240V AC.

- Conecte el cable USB a la Docking System. Cuidadosamente atornille sobre la cubierta del conector hembra, teniendo cuidado de no girar con fuerza. Si estuviera mal alineado podría resultar en daño de los hilos de extracción.

- Conecte el otro extremo del cable USB a un ordenador personal (PC) dónde se haya instalado la aplicación CapsoView y que tenga instalado el controlador de dispositivo CDAS USB. Los PCs suministrados por Capsovision disponen del software necesario preinstalado.

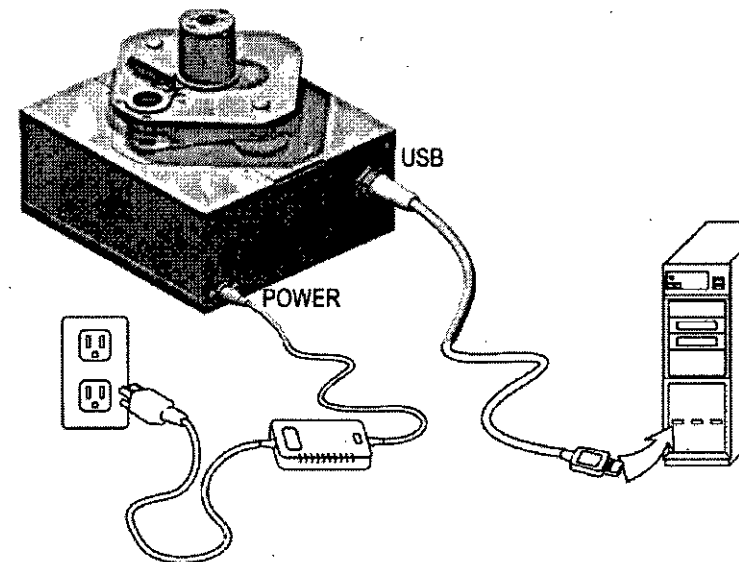

**RG. AUGERATE** 

M.N. 11281

**Estación de Acoplamiento del CDAS {conectada}** l-Gire el mando del Carrier o portador a la izquierda tanto

como sea posible para desbloquear. 2-Inspeccione el interior del Carrier y elimine cualquier cápsula previamente abierta u obstrucción. 3-Verifique que la cápsula ha sido limpiada y desinfectada, y esté completamente seca. 4-Inserte la cápsula, siempre por la parte de la batería. 5-Inserte el Capsule Carrier en el Capsule Loader.

6-Empuje el Capsule Carrier abajo y girar completamente a laderecha, hasta que el Carrier quede bloqueado en elCapsule Loader. 7-Asegurar el soporte girando el mando totalmente a la derecha.

S-Quite el Capsule'Carrier del soporte o Loader.

## **6 11 8**

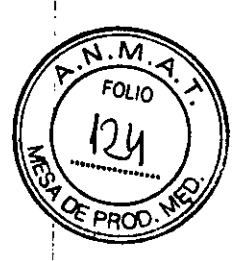

#### **Abriendo la Cápsula**

l-Inserte el Carrier dentro del Capsule Opener. Alinee los cuatro (4) talones en el lado Carrier con las muescas de la rueda que contiene el Capsule Opener, de tal manera que el Carrier se inserte completamente.

2-Sostenga la rueda del Capsule Opener con una mano y gireel Carrier en el sentido de las agujas del reloj con la otramano, hasta que el Carrier se ponga en situación (debeescuchar un click).

3-Cómience a girar la rueda del Opener en el sentido de las agujas del reloj, en incrementos de aproximadamente 1/4 marchas por turno.

4-Lenta y suavemente presionar la palanca de la éuchilla hacia el mango sin dejar de girar la rueda.

Tras aproximadamente una rotación completa de la rueda, aumente lentamente la presión sobre la palanca de la cuchilla mientras continúa girando la rueda.

S-Cuando la palanca llega al final de su recorrido, gire la rueda otra vez completamente.

Suelte la palanca y deje de girar la rueda.

6-Levante el Capsule Carrier fuera del Capsule Opener e inspeccione la cápsula para verificar que la punta se ha cortado. Si no se hubiera cortado, repita la operación. Evite tocar la cápsula directamente, ya que pudiera ser dañada por descargas electroestáticas (ESO).

#### **Configuración del ordenador**

Inicie el PC si no se está ejecutando. **El** PC debe tener el software Capsoview instalado y el controlador driver CDAS también instalado.

Verifique que el cable USB se conecta al sistema de acoplamiento al PC.

Inicie el programa Capsoview haciendo doble clic en el icono en el escritorio. Consulte las instrucciones de uso de Capsoview.

#### **Acoplamiento**

Encienda el Docking System a la posición ON. Elinterruptor se iluminará.

- Coloque el Carrier en la posición de rotación, teniendocuidado de no dañar'la cápsula.Si la posición de rotación está hacia abajo, presione elbotón de liberación para Iiberario.
- Presione la estación hacia abajo.Alguna de las "almohadillas" de contacto de la cápsuladebe aparecer a través de la ventana de alineación de lacápsula en el monitor del ordenador.
- Girar el Capsule Carrier hasta que la "almohadilla" rectangularen la cápsula aparezca en la ventana de alineación
- Ajustar la rotación del Carrier hasta que los bordes de laalmohadilla y la ventana estén en paralelo.
	- Empuje la palanca de bloqueo del Carrier hasta laposición de bloqueo.
- Verificar que la cápsula no se ha girado y que lasalmohadillas de contacto están alineadas. Si la alineación ha cambiado, repita el proceso.
	- Pulse el botón de liberación para levantar la estación.
	- Gire la estación a la izquierda hasta la posición de Acoplamiento.
- Presione la estación hacia abajo.
- Utilice el software Capsoview para descargar los datos de vídeodesde la cápsuia.

BCA. ACHED ARGENTINA S.R.L. **PROTEZ MAUREIRA** ان رو بې **APODERADO** 

ROSALBA DURANTE **FARMACEUTICA M.N. 11281**

## 6 f 18

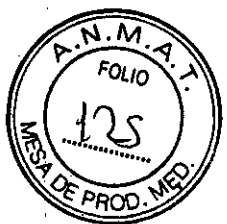

## **4-CapsoView Software (CVV-SW>**

**El** dispositivo CapsoVision CapsoView es utiliza'do para la descarga de las imágenes desde el dispositivoCapsoCam'M SV-l/SV-2 cápsula, generar archivos de vídeo de esas imágenes, ver archivos de vídeo y generarinformes. El software puede ser utilizado en hospitales, clínicas ambulatorias y consultorios médicos.

#### **Instalación**

**.•..**

**El** sistema de software CapsoView puede ser instalado y ejecutado en ordenadores personales que cumplan con los

siguientes requerimientos:

CPU: Intel i3 o superior. Para conseguir una velocidad mayor de descarga, Inteli5 o sistema superior es recomendable.

Memoria: >=2Giga bytes

Sistema Operativo: Microsoft Windows XP, Vista, o 7

Monitor: Resolución de 1920x1080 es recomendada

#### **Inicio Del Software**

Ei software CapsoView es instalado en un ordenador personal portátil o de sobremesa. **El** icono para ejecutar el

programa mediante doble clic es el siguiente.

Alternativamente, el software puede ser ejecutado accediendo al programa a través de la Barra de Windows .

"Inicio", siguiendo el menú de "Programas" y seleccionando la carpeta CapsoView y encontrando la opción del

menú "CapsoView"

La pantalla de inicio está dividida en varias regiones para facilitar la visualización de la información sobre la cápsula.

a. Menú Principal - **El** menú para navegar/accede a la mayoría de las funciones incorporadas.

b. Zona de Reproducción - Es la principal área de visualización de imágenes en dónde se reproduce el vídeo. Cuando se

ha seleccionado el Modo de Anotación, éste área muestra la imagen que está siendo anotada.

c. Barra de Control de Reproducción - Contiene botones y otros controles para controlar la reproducción del vídeo.

d. Barra de Búsqueda - utilizada para "buscar" o escanear a través del vídeo de un marco para continuar la reproducción.

También muestra el color medio de segmentos de video, también indica segmentos de vídeo con "rojo" en la imagen, y

muestra cada segmento anatómico Gastrointestinal con una tira de color diferente.

e. Barra de Estado de Reproducción - Muestra el estado del video, el número de cuadrícula y el tiempo de tránsito de

la cuadrícula actual que se muestra.

f. Lista de Imagen - muestra los fotogramas de vídeos capturados.

g. Comentarios Lista Imágenes - en asociación con las imágenes de instantáneas seleccionadas en la lista de imágenes,

en ésta región está prevista la entrada de texto por parte del Usuario.

h. Información del procedimiento - Describe la Información relacionada con el procedimiento que se almacena en la

cápsula o qúe es generada durante la descarga de imágenes.

i. Encontrar Resumen - Éste área es para el médico para entrar a la zona de resumen de las conclusiones de un vídeo.

j. Barra de Ayuda - Éste área muestra un mensaje corto de ayuda cuando se pasa el ratón sobre el menú o comandos

relacionados con la barra de herramienta . MAUREIRA ARODENADO

ROSALBA DURANTE **FARMACEUTICA** M~N.**11281** I

## **Menú Prinicipal**

••

#### **Abrir Archivos**

n"Open Video..." abre un archive de video por CapsoView.

n"Save Video..." quarda el archive de video al cambiar el archive de video original que se abrió. El archivo de video es modificado si el Usuario captura

6118

ppor

imágenes instantáneas, anota los marcos o cambio en la información del procedimiento. n"Save Video As ... " guardar archivo de video en un archive nuevo.

nVarios archives de video abiertos con anterioridad son también mostrados en el Menú Archivo. Al hacer clic en una de estas etiquetas abriremos dicho

archive de video.

n"Exit..." sale de ésta aplicación. Si el archivo de video ha cambiado desde la última vez, antes de salir del software, aparecerá un mensaje de

confirmación para preguntar si el usuario desea guardar el cambio.

#### **Menu de Descarga**

n"Alignment" inicia directamente la aplicación AmCap, herramienta de utilidad que se utiliza para alinear la cápsula una vez se ha introducido en el

Sistema de Acceso de Datos de la cápsula.

n"Download lmages"descarga un archivo binario desde la Estación de Almacenamiento. El archivo binario descargado es guardado con una extensión

.bin file. El archivo .bin file descargado puede estar codificado en archivo .avi, al mismo tiempo de la descarga. El Menú de "Descarga de Imágenes"

está desactivado a menos que el controlador USB del Sistema de Acceso de Datos de la cápsula se haya instalado correctamente y se haya encendido y conectado al PC.

#### **Menu de Anotaciones**

El Modo Anotar permite al usuario dibujar flechas/círculos/gobernantes y añadir notas explicativas sobre los fotogramas

capturados del video. Una vez que la captura de instantáneas se lleva a cabo, las anotaciones se pueden extraer. Estas

imágenes comentadas se guardan en ía Lista de Imágenes. Además del icono "Modo Anotar" en el menú, el usuario

también puede cambiar al Modo Anotar en el Modo de Reproducción pulsando el botón "Anotar" en la Barra de Control

de Reproducción. Una vez en el Modo Anotar, los comandos, por ejemplo, "Cursor por  $defecto", "Elipse", y "Gobernante",$ 

se activarán. Estos elementos del menú tienen las mismas funciones que los botones correspondientes en el Control deAnotación.

#### **Menu de Herramientas**

"Generate Report" genera un informe en format PDF que puede contener varias imágenes, instantáneas, comentarios, y el Resumen de Hallazgos.

n "Export Video Clip" exporta un clip de video con el inicío y final de los marcos específicos.

n "Transcode ... " commando que se utilize para codificar un archivo binario .bin que ha sido previamente descargado como archivo .avi video file.

n "Options" proporciona acceso a una ventana de diálogo para elegir el desplegabíe de archivos por defecto y varios controles sobre la descarga y el proceso de codificación.

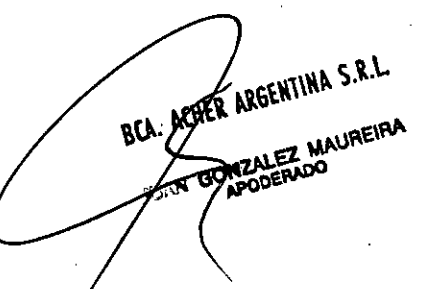

ROSALBA DURANTE **FARMACEUTICA M,N. 11281**

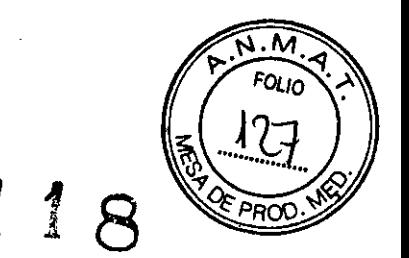

#### **Ventana de Reproducción**

-

La ventana de reproducción es dónde el video es mostrado, cómo vemos en la figura 6. En la figura anterior, las imágenes de las 4 cámaras que integra la cápsula se muestran en un faila. Éste es elModo de Visión Norma

re și juni kayback Realon **NAKRE** 団

#### **Control de Reproducción**

El Control de Reproducción se muestra en la siguiente figura. Todos los botones y controles están disponibles

solo cuando el archivo de vídeo está abierto.

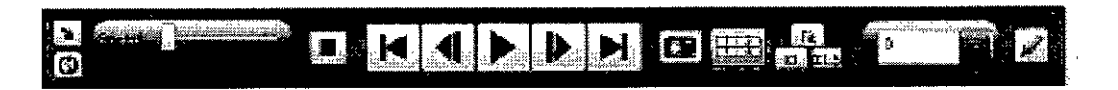

#### **Descarga de** imágenes **y generación del video**

#### **Descarga del vídeo**

Antes de empezar la descarga, el usuario cortar la cápsula y poner la cápsula en el interior del Sistema de Acceso alos Datos CapsoAccess. La cápsula debe entonces ser alineada en el Sistema de Acceso a los Datos, que consiste enejecutar eí comando en el Menú Capsoview "Download->Alignment". Por favor, consulte las Instrucciones de Usopara el Sistema de Acceso a los Datos CapsbAccess.

#### **Video Playback o Reproducción de Video**

Después de usar el menú "Archivo-> Abrir Video" ("File->Open Video" ) para abrir un archivo de vídeo CapsoView, el usuario

puede utilizar los Controles de Reproducción ("Playback Controls") para llevar a cabo las siguientes funciones en el video: reproducción,

pausa, paso adelante de un solo cuadro ("single-frame step forward"), paso atrás de un soío cuadro ("single-frame step

backward"), buscar desde el principio ("seek to the beginning"), buscar hasta el final ("seek to the end"), acelerar ("speed up") y

frenar ("slow down"), capturar fotogramas de interés y búsqueda en el marco especificado por el número de marco.

#### **Annotate Mode o Modo de Anotaciones**

El Modo Anotar se utiliza para hacer dibujos como elipses y las flechas en los marcos de interés. Antes de entrar en elModo Anotar ("Annotate Mode"), por lo menos un cuadro tiene que ser capturado y un marco en la Lista de Imágenes ("Image List") tiene que ser seleccionado.

BCA. ACHER ARGENTINA S.R.L. GONZALEZ MAUREIRA aa P

وير ر ROSALBA DURANTE

**FARMACEUTICA** M.N. 11261

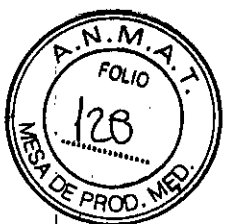

En el Modo Anotar, el usuario utiliza los botones en el Control de Anotaciones para dibujar elipses y flechas, medir eltamaño de las áreas de interés, y deshacer los dibujos anteriores.

#### **Generate Report o Generar un informe**

El Software CapsoView puede emitir un Informe de Endoscopia en un archivo PDF que posteriormente se puedeabrir por un lector de PDF y ser imprimido.

Un informe de Endoscopia contendrá toda la información de la "Información del procedimiento" ("Procedureinformation"), el texto en el "Resumen de Hallazgos" ("Findings Summary"), y las imágenes con etiqueta de la Lista deImágenes ("Image List") junto con sus comentarios asociados.

Para generar un Informe de Endoscopia, navegue hasta el menú del sistema y seleccione "Herramientas" -> "Generar

Usted puede utilizar el menú contextual del botón derecho del ratón sobre la Lista de Imágenes ("Image List") para

"Incluir" o "excluir" ("include" or "exclude") otras imágenes captadas desde o en el informe. Simplemente, haga clicen el botón "No" en este mensaje que se muestra para cancelar la generación del informe. Después etiquete o noetiquete la imagen que desea antes de generar el informe de nuevo.

Cuando se pulsa el botón "Sí", el programa de software mostrará un cuadro de diálogo "Guardar como" ("Save As") ymostrarás las carpetas del disco duro, como se muestra en la figura siguiente. De esta diálogo, se puede observar

que el software proporciona una interfaz estándar para guardar un archivo \*.pdf en el disco duro. Los usuariospueden guardar el informe generado en cualquier lugar de las carpetas del ordenador o portátil conectado a laestación de trabajo. El tipo de archivo debe ser siempre un ADOBE ™ formato de archivo PD

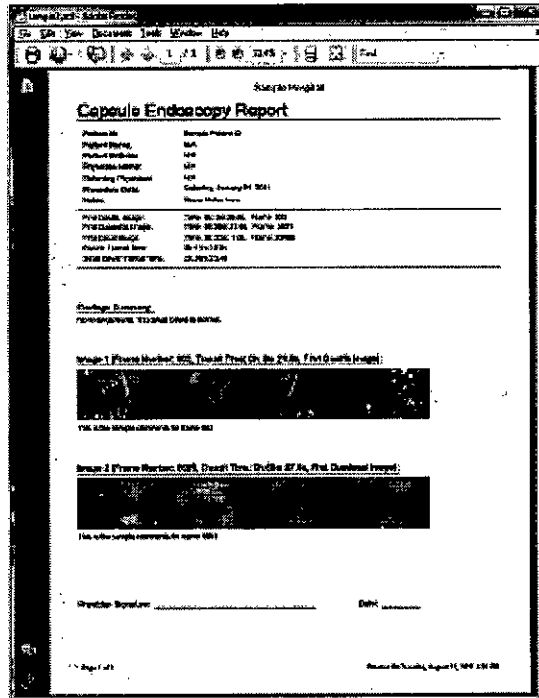

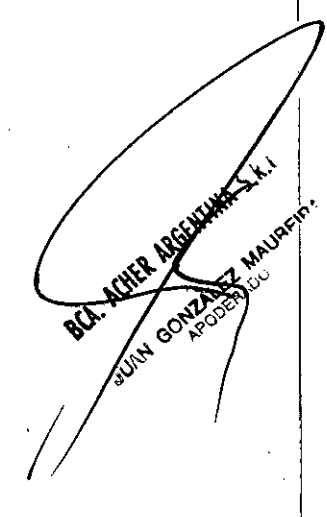

#### **Export Video ó Exportar el Video**

Para exportar un vídeo, el usuario puede seleccionar "Exportar vídeo clip" ("Export Video Clip") desde el menúHerramientas ("Tool Menu"). La exportación abre el siguiente cuadro de diálogo para permitir ai usuario establecerel fotograma de inicio ("start frame", el fotograma final ("end frame"), el nombre del archivo de salida

SALBA DURANTE FARMACEUTICA M.N. 11281

I

 $\overline{M}$   $\overline{M}$ 

FOLIO 2a

("output file"), ydonde ocultar la información del procedimiento. El video será<br>generado seleccionando "Siguiente" ("Next").

BA ROSAL FARMACEUTICA

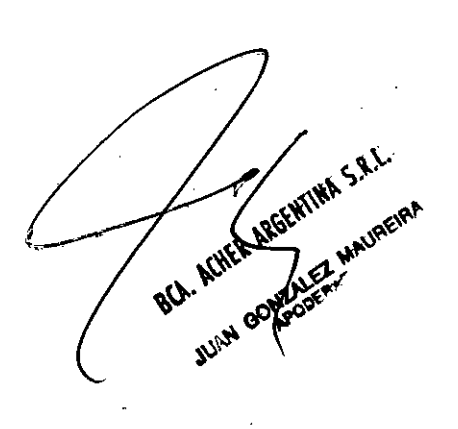